## **Lookup Transform**

The lookup transform function assigns index values to the values in a worksheet column A, corresponding to another column of interval or class limits: "To which row/class in X belongs this value from A?" (Basically, these are the raw values for a histogram.)

Lookup: If in the function you indicate a second (Y)column, same size like X, it returns not just the index value but the corresponding value from the Y column, i.e. the value from same row of the XY table.

The Y value can be a number, text, data, even a color value in the worksheet (@rgbcolor function). This way you can assign colors to symbols in a graph, depending on the symbols' values. (You can enter colors, symbol shapes etc. into worksheet, from the Worksheet ribbon > Cells > Graphic Cells. Apply these graphic cells in the Graph Properties dialog.)

*Running Transforms:*  From the data worksheet, select the Transform Edit window (Analysis-Ribbon > Transform > User-Defined). Paste the transform text with Ctrl-V, oder type it in.

*Syntax:* lookup(numbers; x table [;y table])

## **Example 1: one-dimensional**

n={-4;11;31}  $x = \{1;10;30\}$  $col(3)=lookup(n;x)$ 

'places the index values of 1, 3, and -- (missing value) in column 3.

Notes:

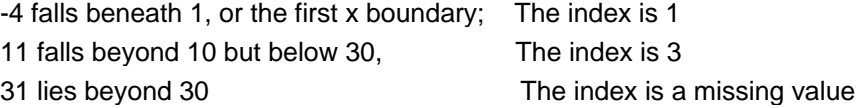

n={-4;11;31}  $x = \{1;10;30\}$  $col(1) = n$  $col(2) = x$  $col(3) = lookup(nix)$ 

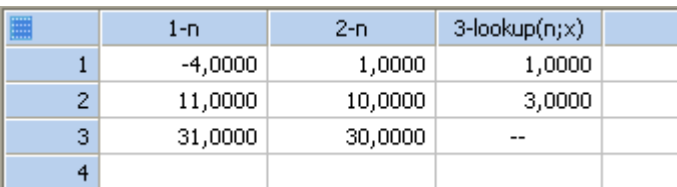

## **Example 2: two-dimensional**

With these X and Y columns, and the interval limits in col(3), run this transform:

```
Y = col(2)n = col(3)ncolors = col(4) 
col(5) = lookup(Y; n)col(6) = lookup(Y; n; ncolor)
```
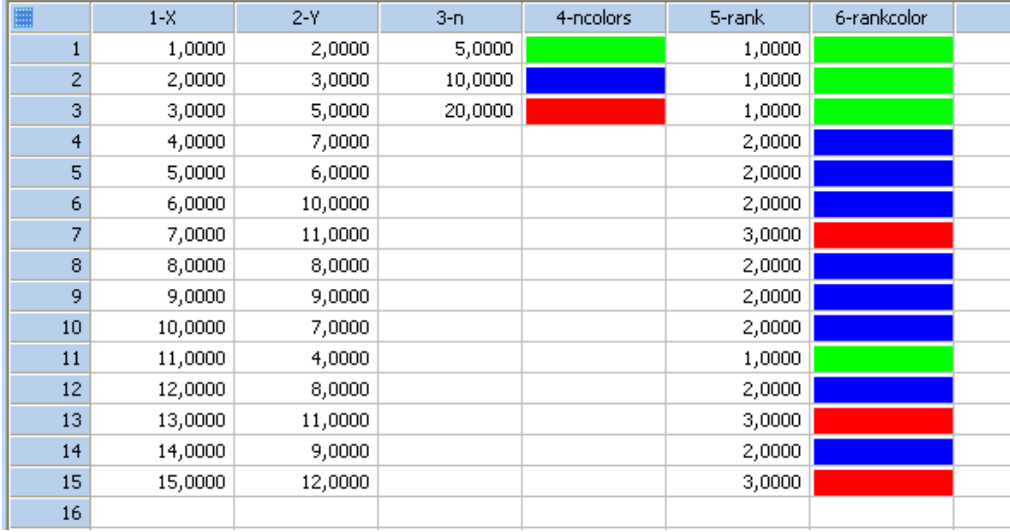

In the Graph Properties for symbol color, select column 6 (from the end of the dropdown list).

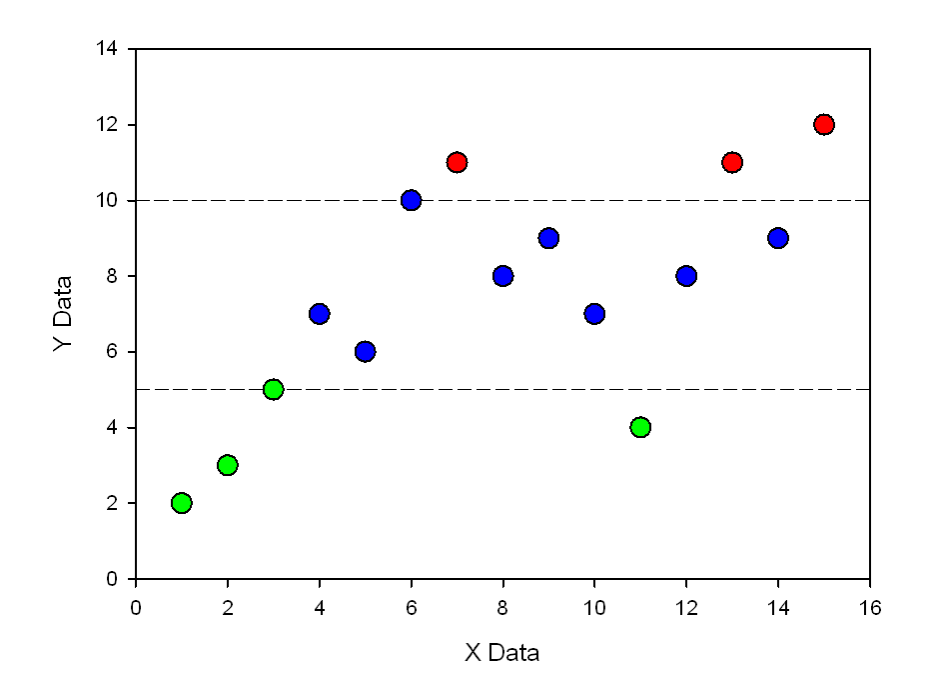

Lookup transform / symbol colors

## **Generate the worksheet data**

If you do not want to type the worksheet data in columns 1-3, paste these lines into the transform edit window (Ctrl-V), and run them:

 $col(1) = data(1; 15)$  $col(2) = {2i3i5i7i6i10i11i8i9i7i4i8ii11i9i12}$  $col(3) = \{5; 10; 20\}$